## **PUBLISHING A RECORDING TO A COURSE**

If you did not specify a location to store the recording when you first created it, that recording will be available in the **My Media** section in a folder titled **Default Collection**. Recordings will not be available to students unless you publish them to a course or provide a link.

- 1. Hover your mouse over the thumbnail image of the video and select **Publish**
- 2. Browse all channels and select the course(s) in which to publish the video
- 3. Click **Select** 2

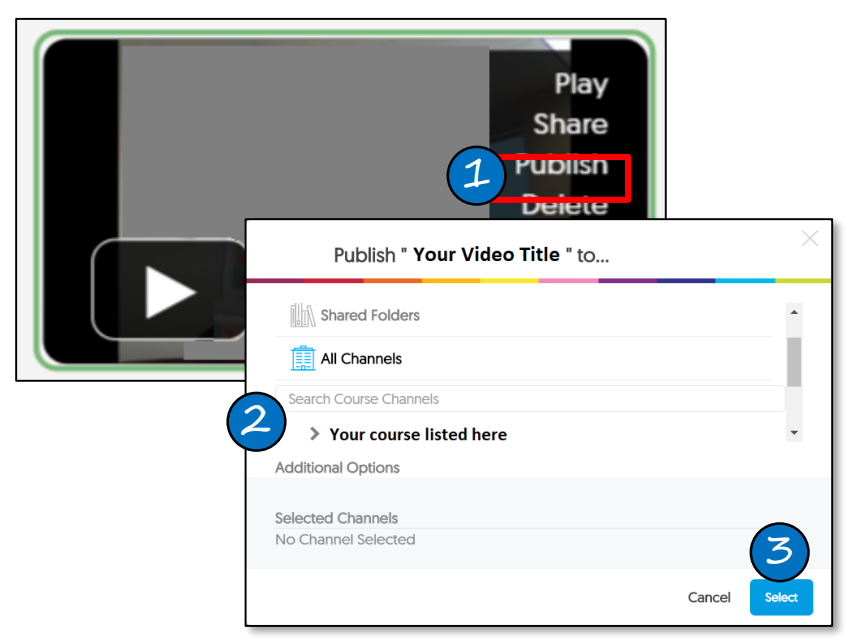

# **LINKING A VIDEO IN BLACKBOARD**

- 1. In a content area in Blackboard, click **Build Content > YuJa Video Link - MaSU**
- 2. A library of your YuJa videos will appear. Click on the title of the video you would like to link. The video will now be linked in Blackboard.
	- **Note:** After the link appears in Blackboard, it is recommended to edit the settings to open in a new window

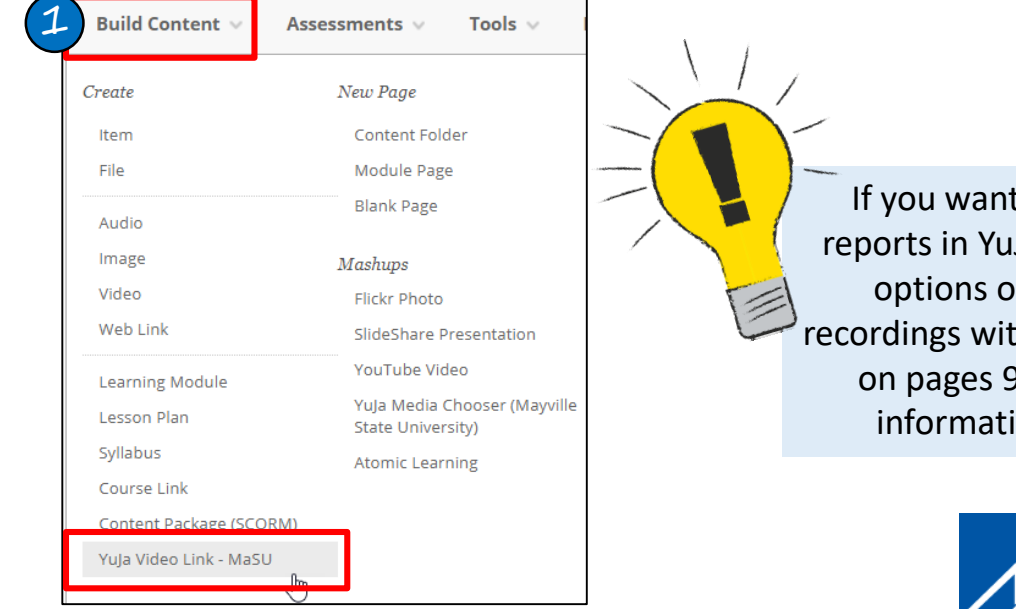

If you want to be able to run detailed reports in YuJa, you MUST use one of the options on this page to share your recordings with students. Using the options on pages 9-10 will not track detailed information in the course reports.

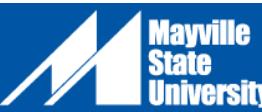

## **ADDITIONAL WAYS TO SHARE YOUR YUJA VIDEOS**

#### **Share an Individual Recording With a Mayville State Employee or Student**

- 1. Hover your mouse over the video and choose **Share**
- 2. The **Share This Resource** dialog box appears. Click inside the **Share With** field to view a drop-down list of names to select. The list will show all users who have a YuJa account at Mayville State **University**
- 3. Choose the user you would like to share the video with
- 4. Choose what type of access the user(s) will have:
	- **Full Access:** The user can edit, delete, and re-share the video
	- **Edit Access:** The user can edit the video, but not delete or re-share
	- **Read Only Access:** The user can view the video
- 5. Click **Share** and **Save**

The video will appear in the user's **Shared With Me** folder

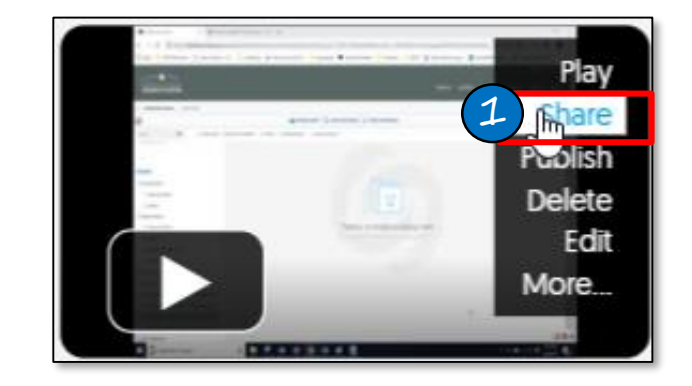

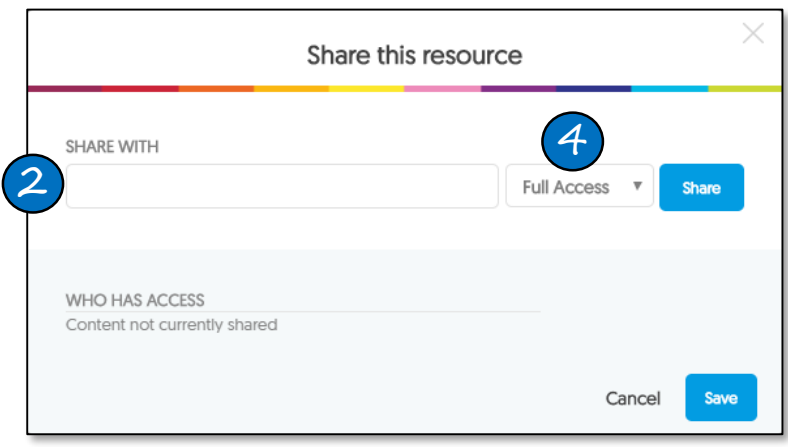

#### **Provide a Direct Link to Your YuJa Video**

- 1. Hover your mouse over the video and choose **More**
- 2. In the **More** menu, Choose **Links**
- 3. Select the code beneath **Direct Link** and copy the link.
- 4. Paste the link as desired.

The link can be posted on a website or in an email, so it can be viewed by anyone, even if the user does not have a YuJa or Blackboard account. However, providing a link does **NOT** track specific details and views.

Students can also share their own videos using a direct link. The link can be pasted into an assignment dropbox, a discussion forum, email, etc.

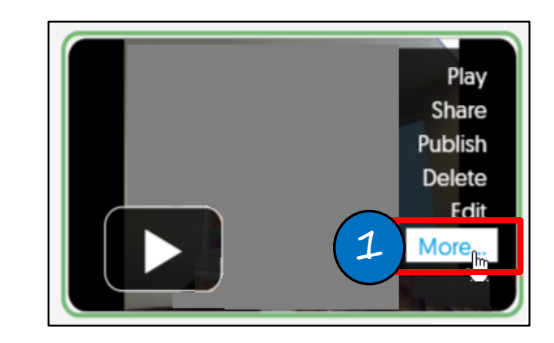

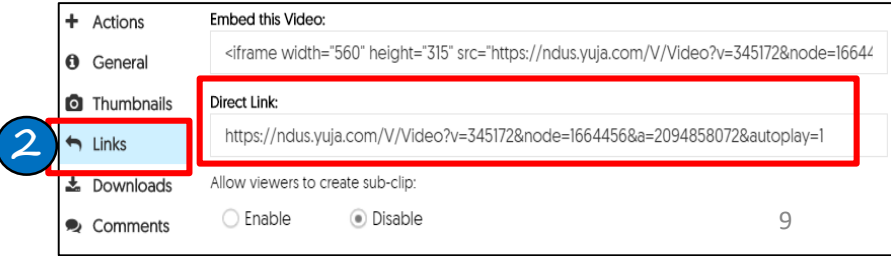